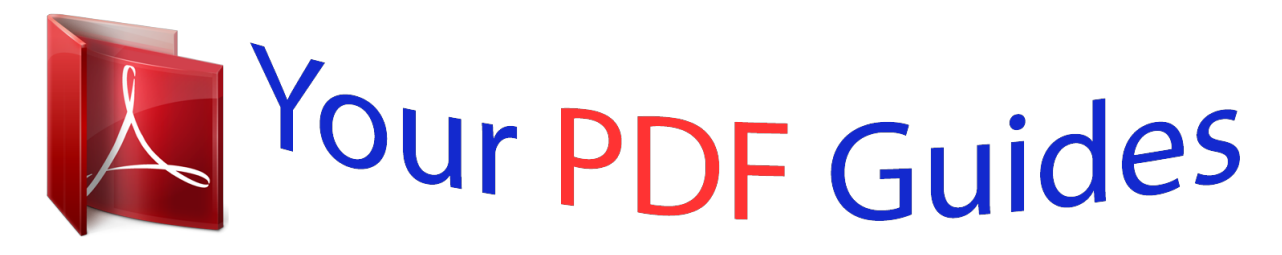

You can read the recommendations in the user guide, the technical guide or the installation guide for SHARP AL-1655CS. You'll find the answers to all your questions on the SHARP AL-1655CS in the user manual (information, specifications, safety advice, size, accessories, etc.). Detailed instructions for use are in the User's Guide.

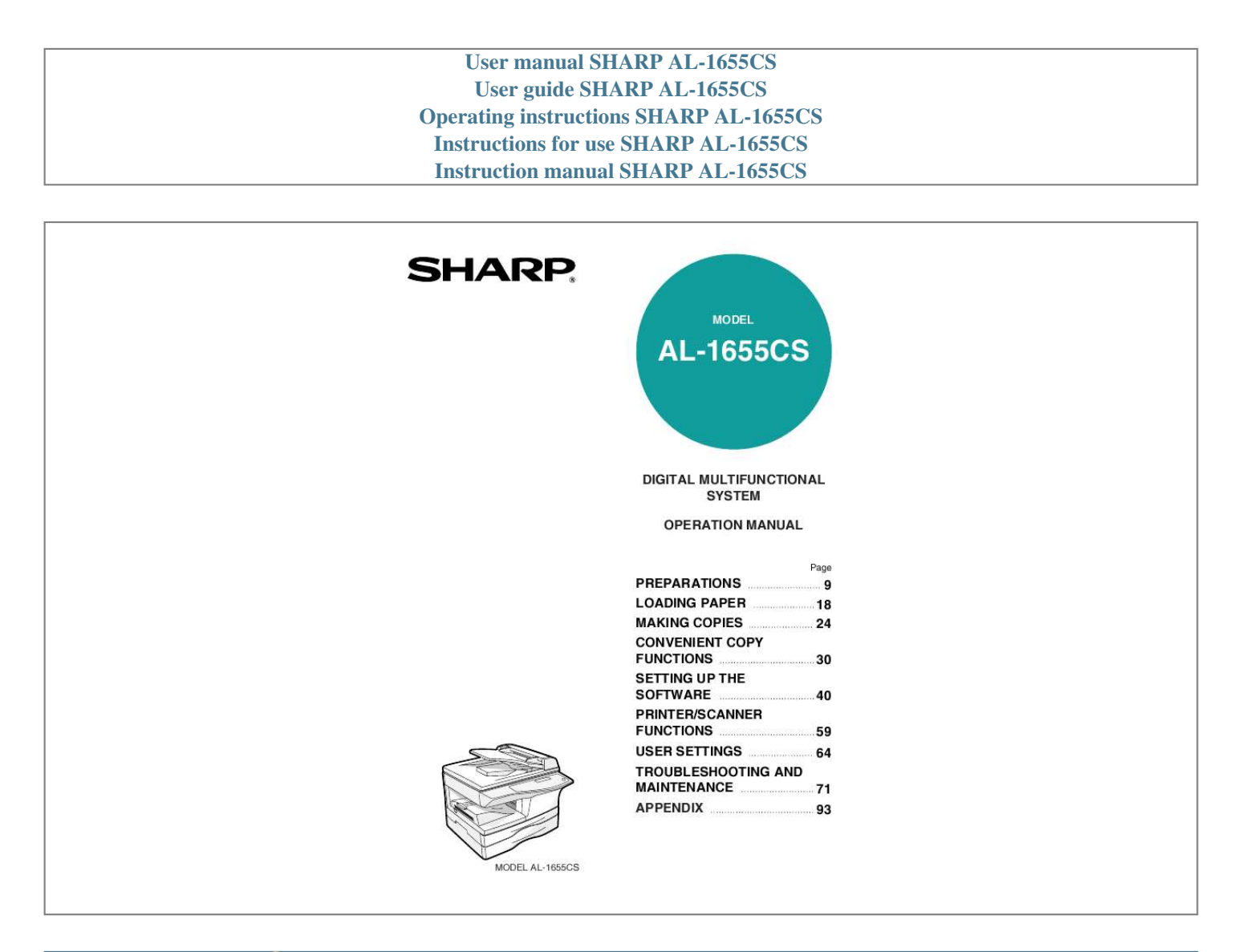

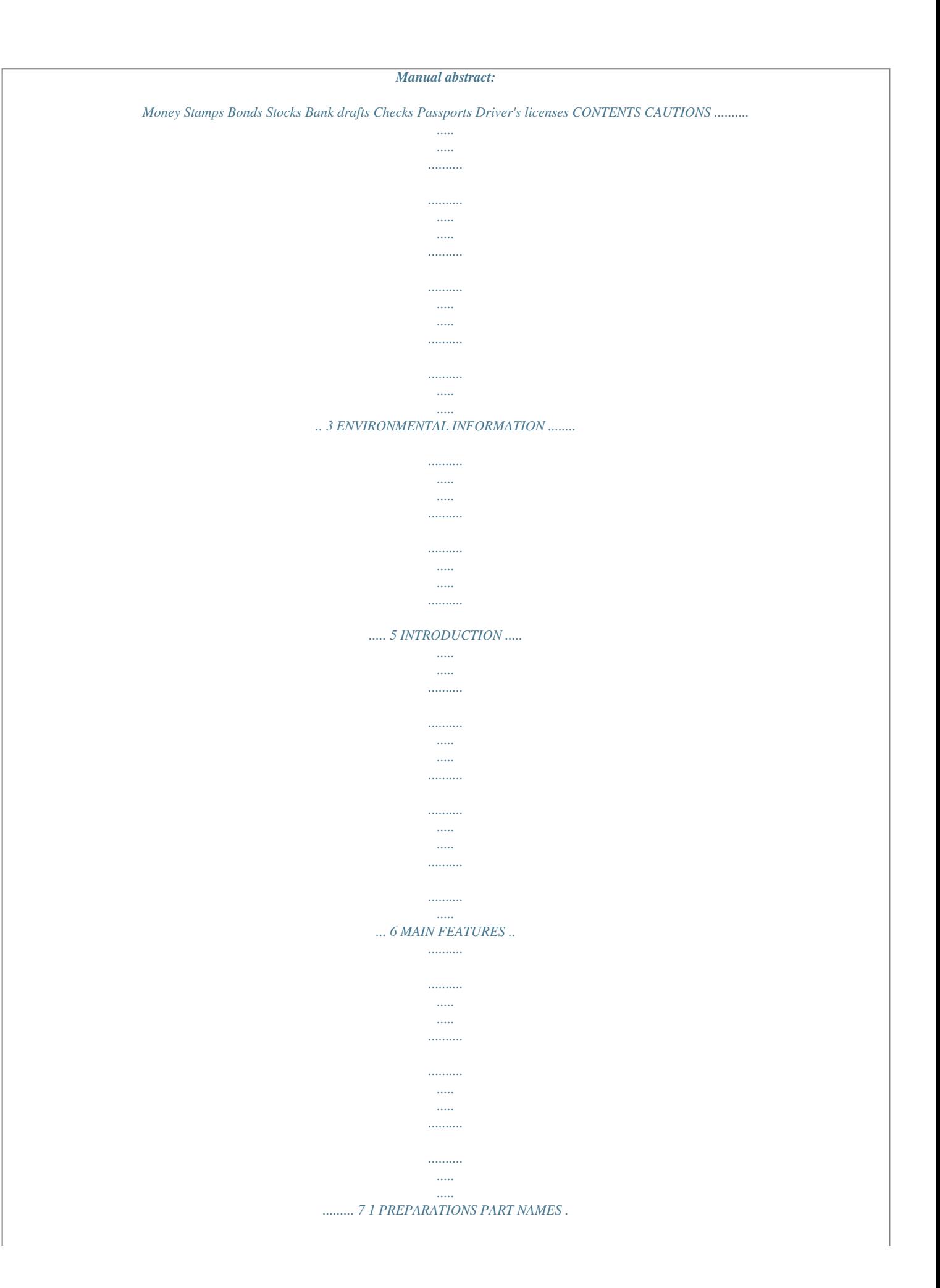

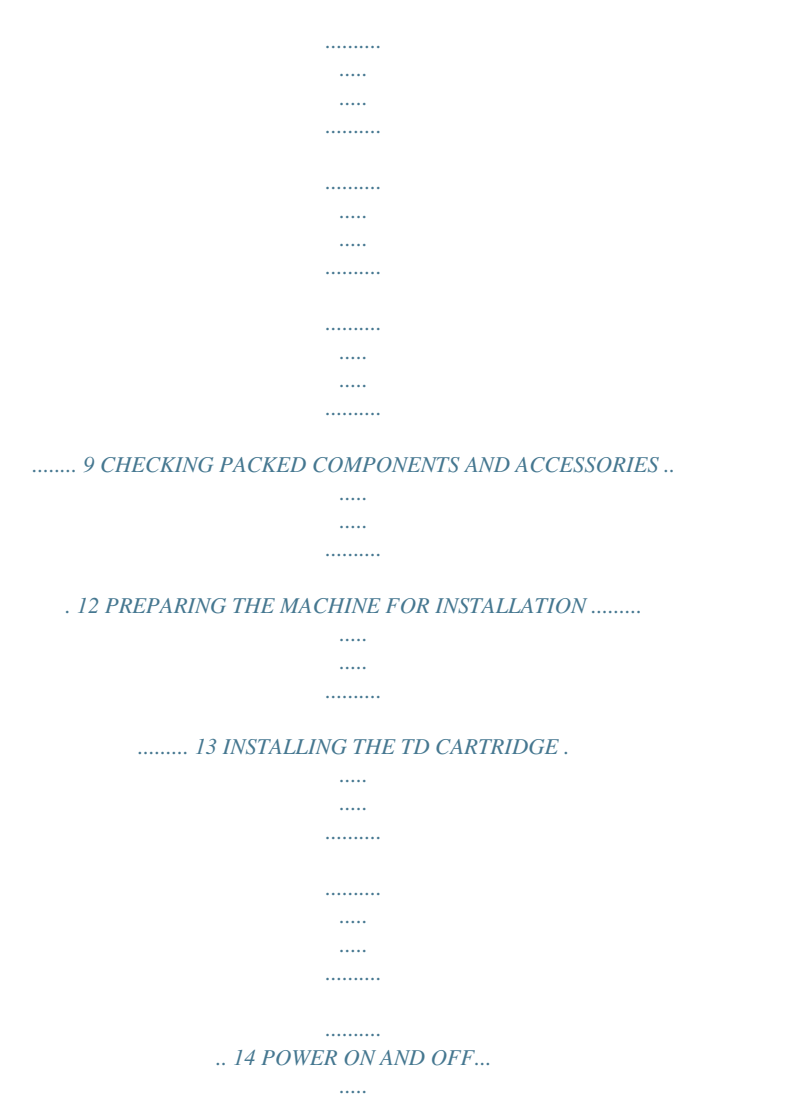

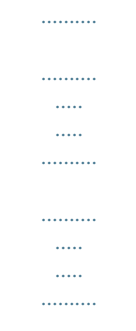

## ...... 16 2 LOADING PAPER PAPER ....

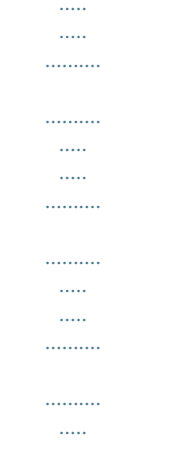

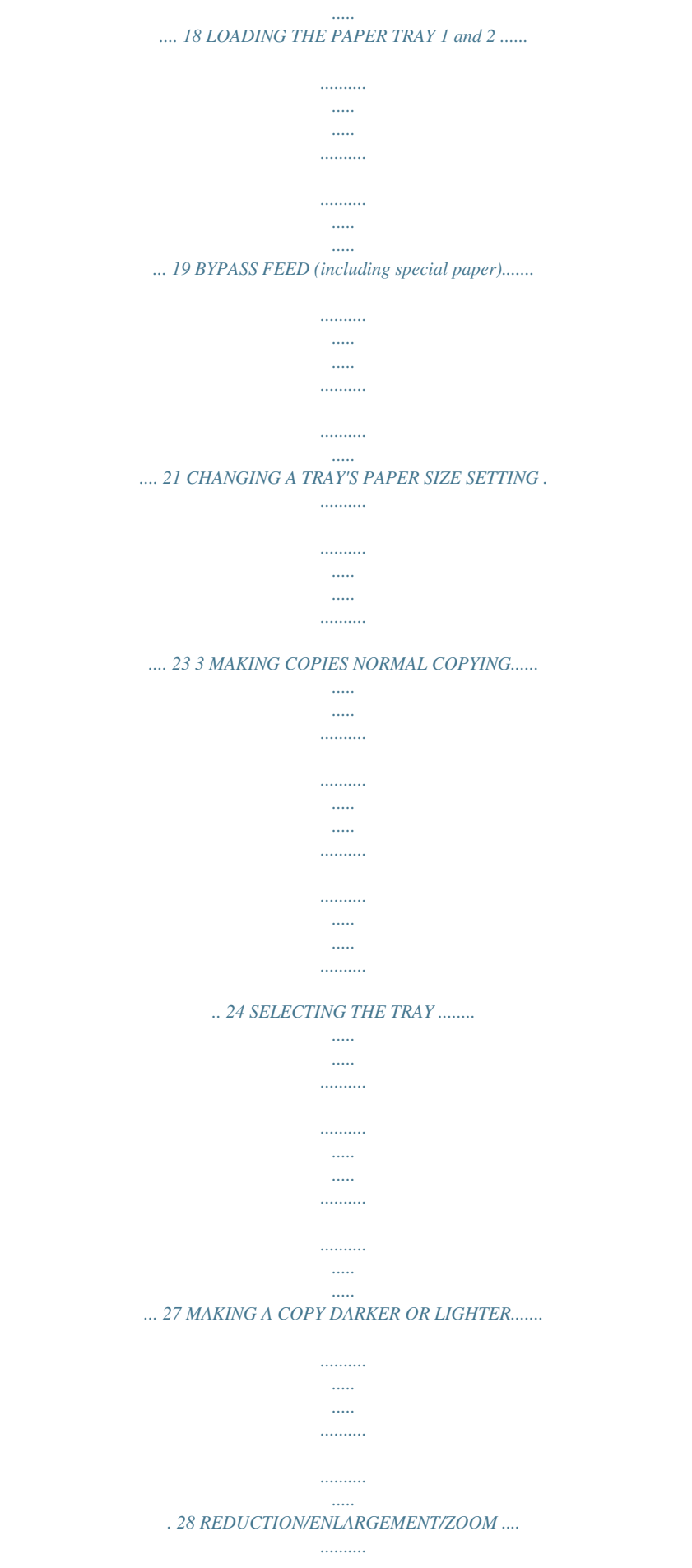

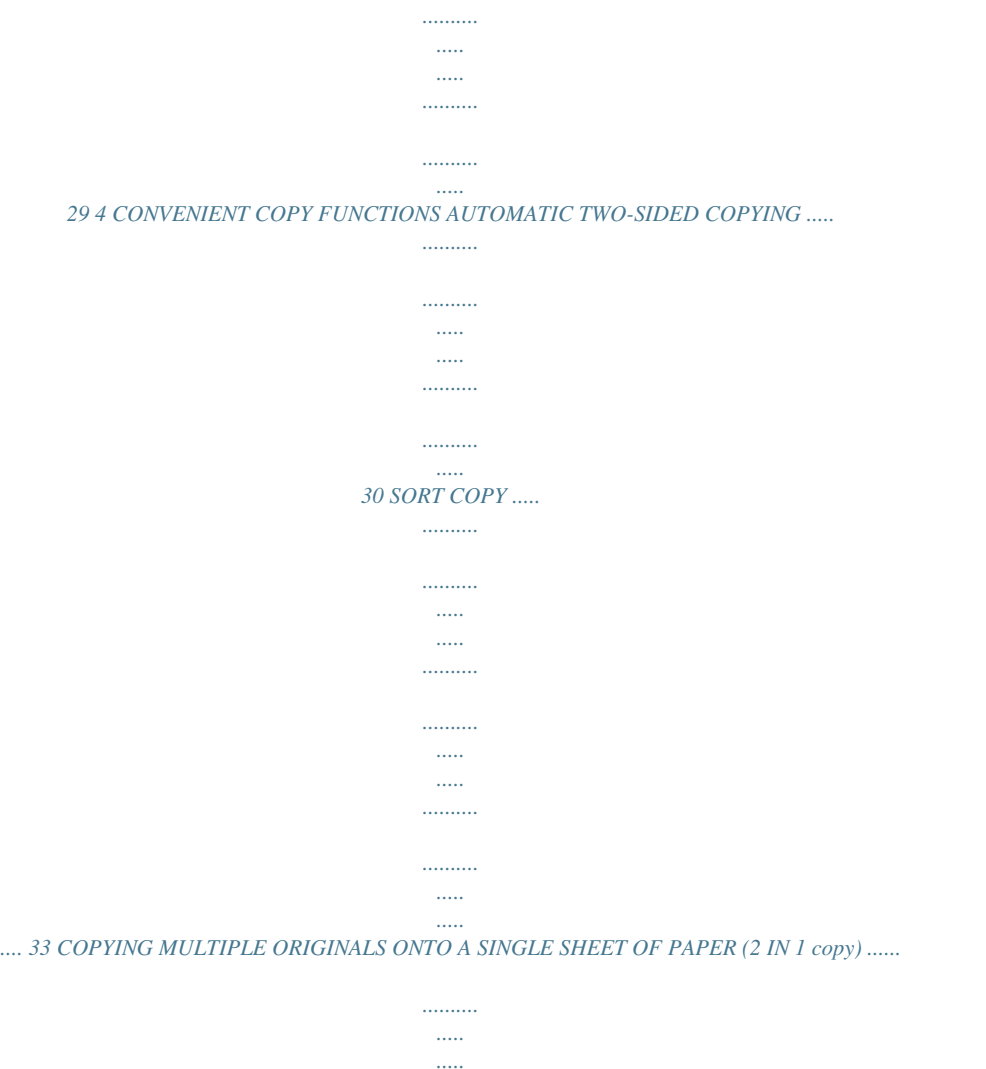

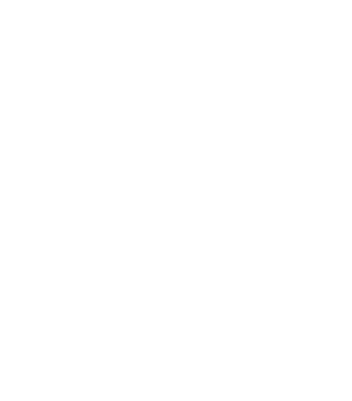

*.... 35 CREATING MARGINS WHEN COPYING (Margin shift)......*

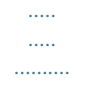

# *....... 38 5 SET UP THE SOFTWARE SOFTWARE FOR AL-1655CS ...*

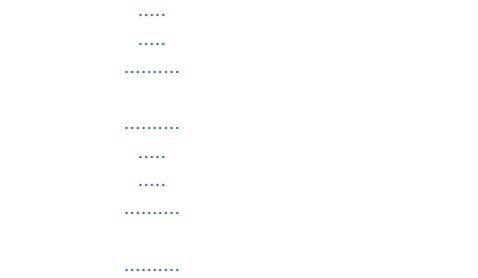

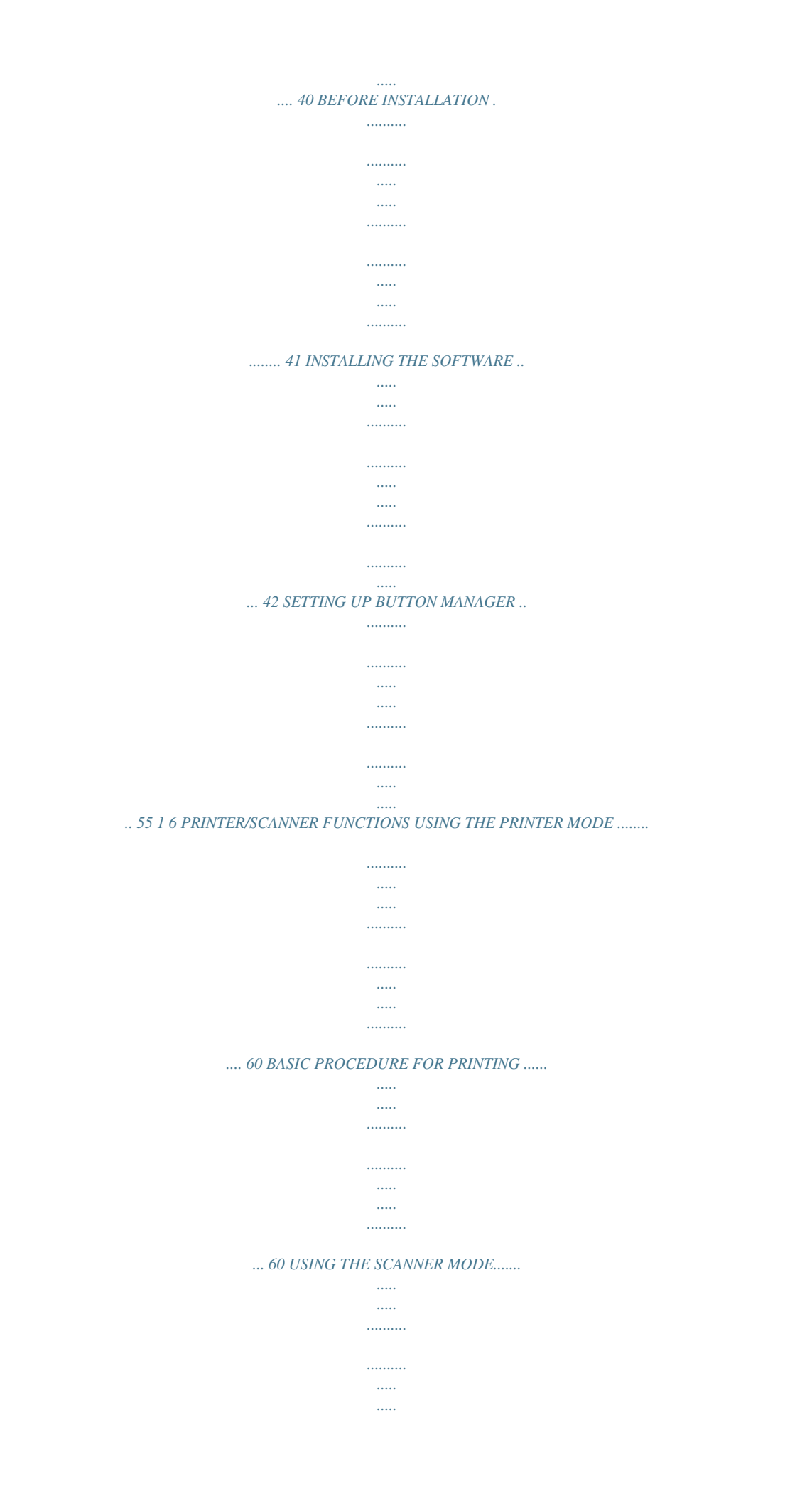

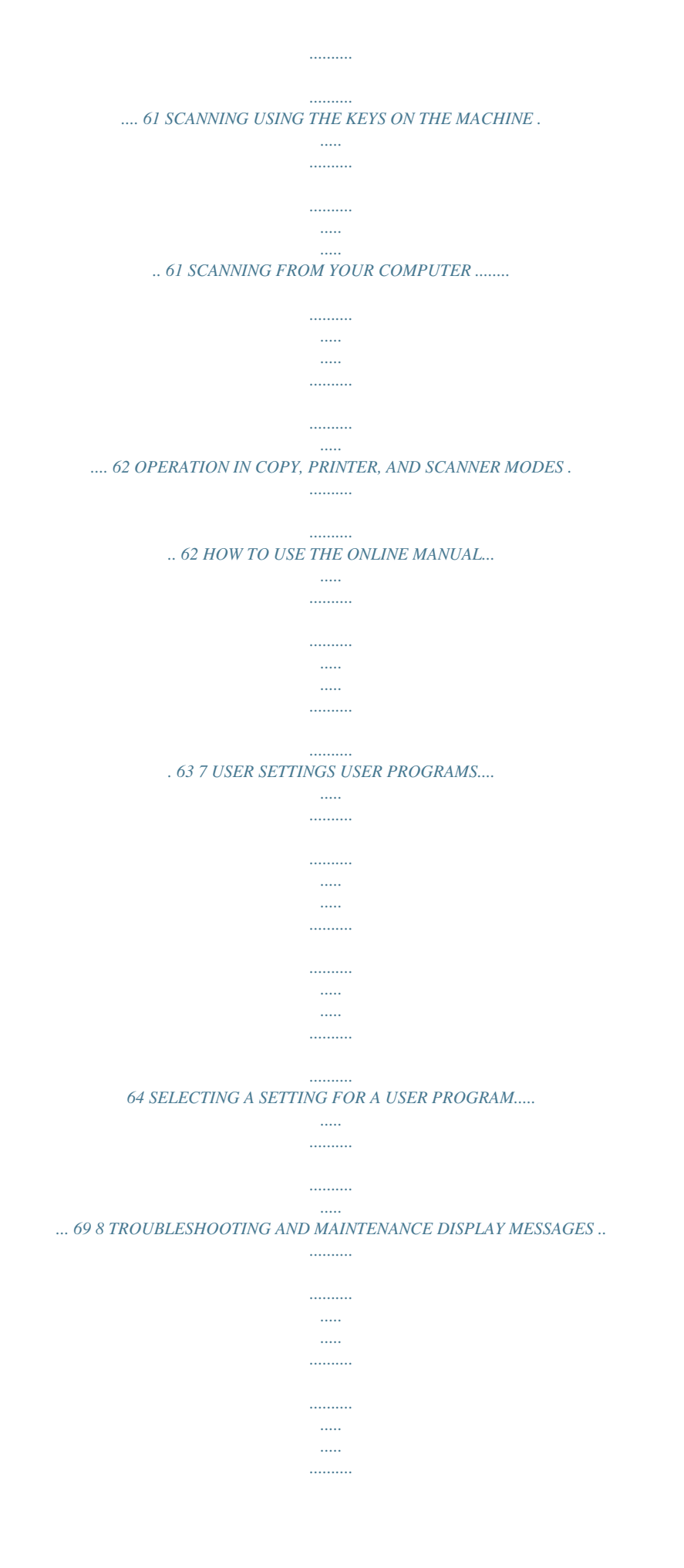

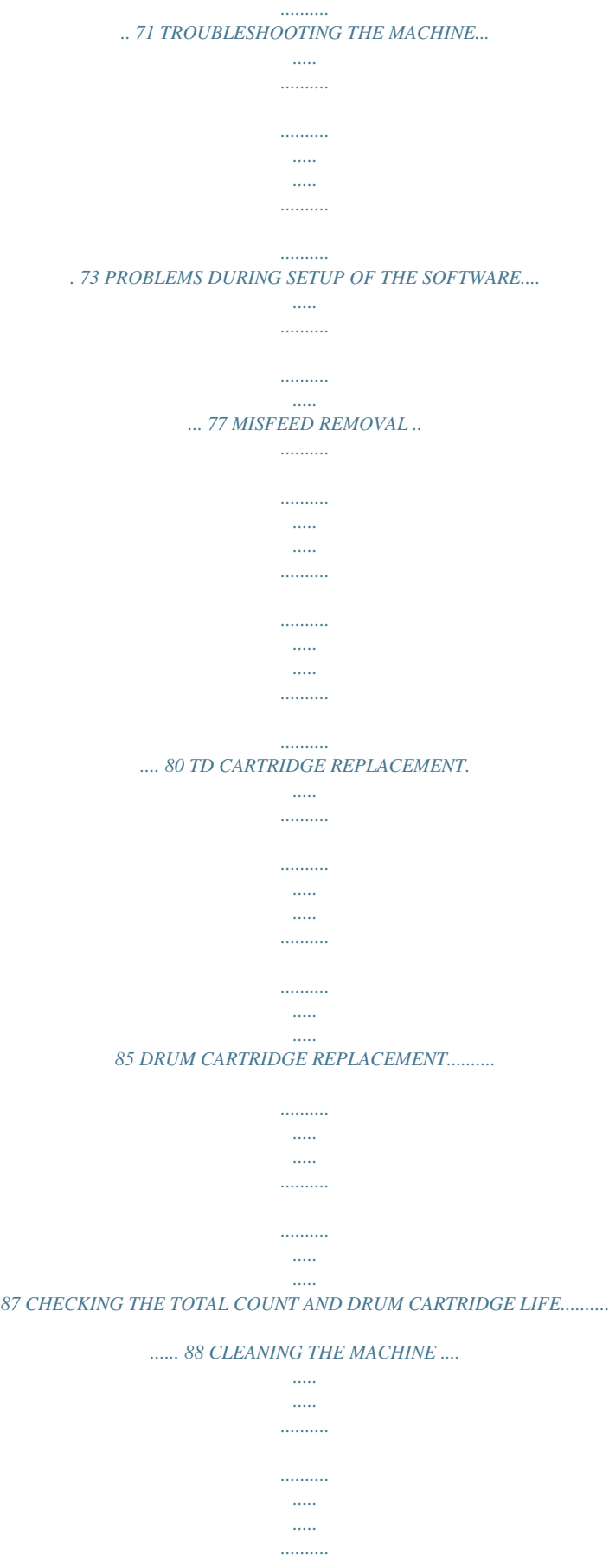

*.......... .....*

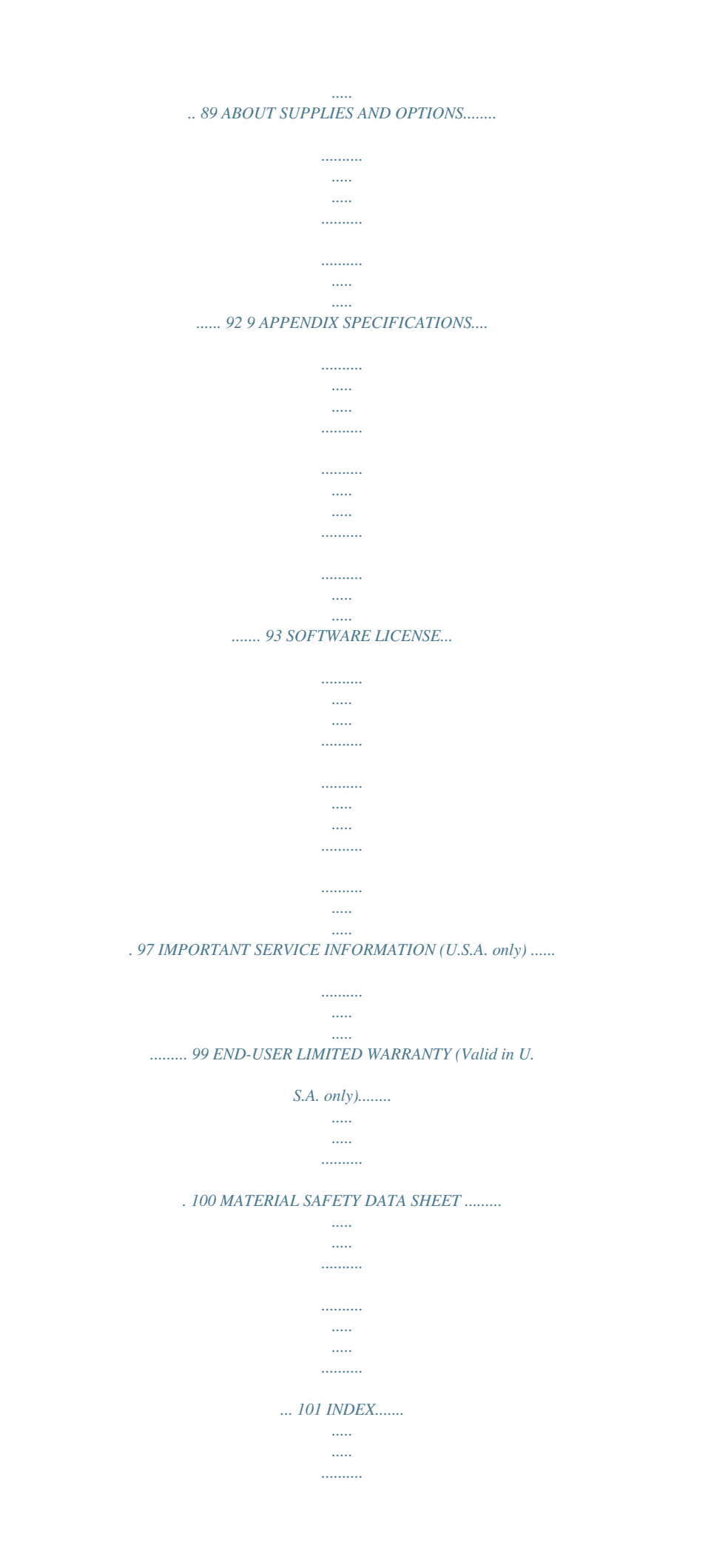

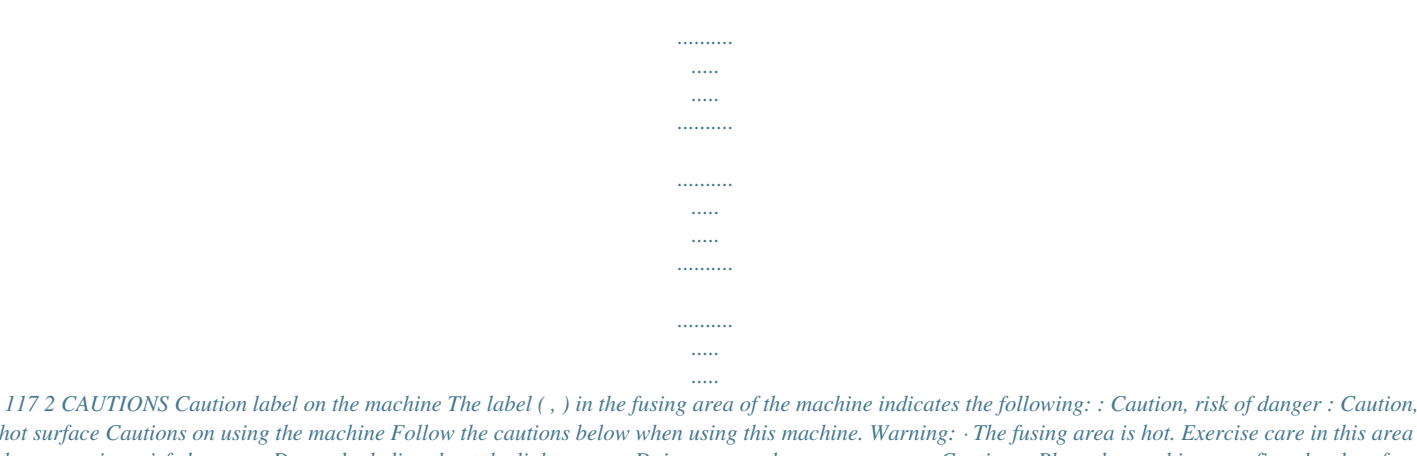

*hot surface Cautions on using the machine Follow the cautions below when using this machine. Warning: · The fusing area is hot. Exercise care in this area when removing misfed paper. · Do not look directly at the light source. Doing so may damage your eyes. Caution: · Place the machine on a firm, level surface. · Do not install the machine in a humid or dusty location. · When the machine is not used for a long time, for example for consecutive holidays, turn the power switch off and remove the power cord from the outlet. · When moving the machine, be sure to turn the power switch off and remove the power cord from the outlet.*

*· Do not switch the machine rapidly on and off. After turning the machine off, wait 10 to 15 seconds before turning it back on. · Do not cover the machine with a dust cover, cloth or plastic film while the power is on. Doing so may prevent heat radiation, damaging the machine. · Use of controls or adjustments or performance of procedures other than those specified herein may result in hazardous radiation exposure. · The socket-outlet shall be installed near the machine and shall be easily accessible. Important points when selecting an installation site Do not install your machine in areas that are: · damp, humid, or very dusty · exposed to direct sunlight · poorly ventilated · subject to extreme temperature or humidity changes, e.g., near an air conditioner or heater. Be sure to allow the required space around the 8" (20 cm) machine for servicing and proper ventilation.*

*4" (10 cm) 4" (10 cm) 3 Cautions on handling the machine Be careful in handling the machine as follows to maintain the performance of this machine. Do not drop the machine, subject it to shock or strike it against any object. Do not expose the drum cartridge to direct sunlight. · Doing so will damage the surface (green portion) of the drum cartridge, causing smudges on copies. Store spare supplies such as drum cartridges and TD cartridges in a dark place without removing from the package before use.*

*· If they are exposed to direct sunlight, smudges on copies may result. Do not touch the surface (green portion) of the drum cartridge. · Doing so will damage the surface of the cartridge, causing smudges on copies. Supply and Consumables The supply of spare parts for a repair of the appliance is guaranteed for at least 7 years following the termination of production. Spare parts are those parts of the apparatus which may break down within the scope of the ordinary use of the product - whereas those parts which normally exceed the life of the product are not to be considered as spare parts.*

*Consumables too, are available for 7 years following the termination of production. Trademark acknowledgements · Sharpdesk is a trademark of Sharp Corporation. · Microsoft®, Windows®, Windows® 95, Windows® 98, Windows® Me, Windows NT® 4.0, Windows® 2000, Windows® XP and Internet Explorer® are registered trademarks or trademarks of Microsoft Corporation in the U.S.A. and other countries. · IBM, PC/AT, and PowerPC are trademarks of International Business Machines Corporation. · Acrobat® Reader Copyright © 1987-2002 Adobe Systems Incorporated. All rights reserved.*

*Adobe, the Adobe logo, Acrobat, and the Acrobat logo are trademarks of Adobe Systems Incorporated. · All other trademarks and copyrights are the property of their respective owners. 4 ENVIRONMENTAL INFORMATION For users in the USA As an ENERGY STAR® Partner, SHARP has determined that this product meets the ENERGY STAR® guidelines for energy efficiency. Safety precautions: This Digital Copier is rated Class 1 and complies with 21 CFR 1040.10 and 1040.11 of the CDRH standards. This means that the unit does not produce hazardous laser radiation. For your safety, observe the precautions below. · Do not remove the cabinet, operation panel or any other covers. · The unit's exterior covers contain several safety interlock switches.*

*Do not bypass any safety interlock by inserting wedges or other items into switch slots. A small amount of ozone is produced within the unit during operation. The emission level is insufficient to cause any health hazard. Note: The present recommended long term exposure limit for ozone is 0.1 ppm (0.*

*2 mg/m3) calculated as an 8hr. time-weighted average concentration. However, since the small amount that is emitted may have an objectionable odor, it is advisable to place the unit in a ventilated area. USB 2.0 compatible When connecting the machine by USB 2.*

*0 (Hi-Speed mode), be sure to read "System requirements for USB 2.0 (Hi-Speed mode)" (p.59) to verify that your system and the machine settings are configured appropriately. 5 INTRODUCTION Using the manual This machine has been designed to provide convenient copying features in a minimum amount of office space and with maximum operational ease.*

 *To get full use of all machine features, be sure to familiarize yourself with this manual and the machine. For quick reference during machine use, keep this manual in a handy location. About the operation manuals The operation manuals for the machine are as follows: Operation Manual (this manual) Explains the machine and how to use it as a copier. Also explains how to install the software that allows the machine to be used as a printer and scanner for your computer. Online Manual (on the accessory CD-ROM) This manual explains the procedures for using the machine as a printer or a scanner. Conventions used in this manual and online manual · Illustrations of driver screens and other computer screens show the screens that appear in Windows XP Home Edition.*

*Some of the names that appear in these illustrations may differ slightly from the screens that appear in other operating systems. · The explanations in this manual assume that the person who will install the product and the users of the product have a working knowledge of Microsoft Windows. · This operation manual refers to the Reversing Single Pass Feeder as the "RSPF". · In this manual, the following icons are used to provide the user with information pertinent to the use of the machine. Warning not properly followed. Warns that injury may result if the conteon panel Front cover Paper trays Side cover Side cover open button Bypass tray paper guides Paper output tray 9 10 11 12 13 14 15 Paper output tray extension Power switch Handles Power cord Fusing unit release lever Transfer charger Charger cleaner 9 PREPARATIONS Operation panel 1 67 8 9 10 11 1 2 3 4 5 6 7 [MODE SELECT] key / Mode indicators Press this key to select the mode. The indicator of the selected mode lights (copy, printer, scanner mode indicators). Display This shows messages indicating the machine status and any problems that occur, as well as user programs and function setting menus. Numeric keys Use these to enter the number of copies and other numerical settings. The keys can also be used to select items in function setting menus.*

*[CLEAR] key ( ) Use this to clear the set number of copies, as well as cancel a job that is in progress. When a setting menu appears, use this key to move back to the previous menu level. Power save indicator This lights up when the power save function is activated. RSPF indicator This lights up when an original is placed in the RSPF. Error indicator This lights steadily or blinks when a paper misfeed or other error occurs.*

*8 9 10 11 12 13 14 [TRAY SELECT] key ( ) Use to select the paper tray that has the desired paper for copying. Tray location indicator Indicates the selected paper tray. The indicator blinks when the tray is out of paper during operation or is not closed properly. [MENU] key Press this key to select the paper size for copying, to configure a user program or to display the total count. [2-SIDED COPY] key Press to select the automatic two-sided copying mode.*

*[E-SORT/SP.FUN] key Press to select the sort function, 2 IN 1 copy function, or margin shift function. [ ] key ( ), [ ] key ( ), [ENTER] key Press the [ ] key ( ) or [ ] key ( )to select an item in a function setting menu. Press the [ENTER] key to enter a selection. [EXPOSURE] key Use to switch from auto exposure adjustment to text mode or photo mode. 10 PREPARATIONS 2 3 4 5 1 Display READY TO COPY. 100% 8.5x11 12 13 14 15 16 17 18 19 0 20 21 [COPY RATIO] key Press to select an enlargement or reduction ratio. To select a preset ratio setting, press the [COPY RATIO] key and select the desired preset ratio. To select a ratio that is not preset, press the [COPY RATIO] key, select the preset ratio that is closest to the desired ratio, and then press the [ ] key ( ) or [ ] key ( ) to increase or decrease the ratio in increments of 1%.*

*16 [START] key ( ) / Ready indicator The ready indicator lights up when copying or scanning is possible. To begin copying, press the [START] key ( ). The [START] key ( ) is also pressed to return to normal operation from auto power shut-off mode. 17 [CLEAR ALL] key ( ) This returns all functions to the default settings. When pressed in a setting menu, this returns the settings and display to the initial state. 15 18 Shows the current copy ratio. 19 Shows the selected paper size. 20 Shows the number of copies that has been entered with the numeric keys. " appears when the 21 A checkmark " exposure has been changed, or when two-sided copying, sort, 2 IN 1, or margin shift is selected. 11 CHECKING PACKED COMPONENTS AND ACCESSORIES Open the carton and check if the following components and accessories are included.*

*If anything is missing or damaged, contact our Technical Assistance Department at 1-(630)378-3590 in the USA or 905-568-7140 in Canada. Note If the machine does not function properly during setup or use, or if a function cannot be used, see "TROUBLESHOOTING AND MAINTENANCE" (p.71). Operation manual Software CD-ROM Drum cartridge (installed in machine) TD cartridge 12 PREPARING THE MACHINE FOR INSTALLATION 1 Be sure to hold the handles on both sides of the machine to unpack the machine and carry it to the installation location. 1 2 Remove all pieces of tape shown in the illustration below and then open the RSPF and remove the protective materials.*

*Take out the bag containing the TD cartridge. 3 Release the scan head locking switch. The scan head locking switch is under the document glass. If the switch is locked ( ), the machine will not operate. Unlock the switch ( ) as shown below.*

*Grasp here and turn in the direction of the arrow. Lock Unlock 13 INSTALLING THE TD CARTRIDGE 1 Open the bypass tray, and then open the side cover. 2 Remove the CAUTION tape from the front cover and remove the two protective pins from the fusing machine by pulling the strings upward one at a time. Protective pins CAUTION tape 3 Press gently on both sides of the front cover to open the cover. 4 Remove the TD cartridge from the bag. Remove the protective paper. Hold the cartridge on both sides and shake it horizontally four or five times. Hold the tab of the protective cover and pull the tab to your side to remove the cover. 4 or 5 times 14 PREPARATIONS 5 While pushing the lock release button, gently insert the TD cartridge until it locks into place. Lock*

*release button 1 6 Close the front cover and then the side cover by pressing the round projections near the side cover open button.*

*When closing the covers, be securely and then close the side cover. If the covers are closed in the wrong order, the covers may be damaged. Note sure to close the front cover 7 Ensure that the power switch of the machine is in the OFF position. Plug the other end of the power cord into the nearest outlet. 15 POWER ON AND OFF The power switch is located on the left side of the machine.*

 *Warning where the machine was purchased, you will need to make sure that your local power supply is compatible with your model. If you plug the machine into an incompatible power supply, irreparable damage to the machine will result. If you use the machine in a country other than the country Power on Turn the power switch to the "ON" position. The ready indicator will light up and other indicators which show the initial settings of the display will also light up to indicate the ready condition. For the initial settings, see the "Initial settings" (below).*

*You can select copy settings and press the [START] key ( switch is turned on. Copying will start automatically. ) after the power Caution Do not use extension cords or power strips. Language setting Only insert the power cord into a properly grounded wall socket. The first time the power is turned on after shipment from the factory, a message will appear in the display asking you to select the language.*

*Select the language with the [ ] key ( ) or [ ] key ( ) and then press the [ENTER] key. The language can also be changed in the user programs. (p.67) Initial settings The machine reverts to the initial settings when it is first turned on, when the [CLEAR ALL] key ( ) is pressed, or when no keys are pressed for the preset "AUTO CLEAR" time following the end of a copy job. When the machine reverts to the initial settings, all settings and functions selected to that point are canceled.*

*The "AUTO CLEAR" can be changed in the user programs. (p.64) When in the copy mode READY TO COPY. 100% 8.5x11 0 The main screen of copy mode appears. Copy ratio: 100%, Exposure: Automatic, Copy quantity: 0 All special copier modes: Off, Paper tray: Tray 1 (Upper paper tray) 16 PREPARATIONS About the scan head The scan head lamp remains on constantly when the machine is in the ready condition (when the ready indicator is illuminated). The machine adjusts the scan head lamp periodically to maintain copying quality. At this time, the scan head moves automatically. This is normal and does not indicate machine trouble. Power off Make sure that the machine is not in operation and then turn the power switch to the "OFF" position.*

*If the power switch is turned off while the machine is in operation, a misfeed may occur and the job that was in progress will be canceled. In cases where the machine will not be used for a long time, turn off the power switch and remove the power cord from the outlet. 1 Check the following to make sure the machine is not in operation: · The ready indicator is lit. (Initial state) · The power save indicator is lit. (preheat mode or auto power shut-off mode) Power save modes The machine has two power save modes to reduce overall power consumption and thereby reduce the cost of operation. In addition, these modes conserve natural resources and help reduce environmental pollution. The two power save modes are preheat mode and auto power shut-off mode. Preheat mode This function automatically switches the machine to a low power consumption state if the set duration of time elapses without the machine being used when the power is on. In this mode, the power save indicator lights up. Auto power shut-off mode This function automatically switches the machine to a state that consumes even less power than preheat mode if the set duration of time elapses without the machine being used when the power is on.*

*The power save indicator lights up, the display shows a message indicating that the machine is in auto power shut-off mode. To resume normal operation, press the [START] key ( ). @@ Note The preheat activation time and the auto power shut-off time can be changed with "PREHEAT MODE" and "AUTO SHUT-OFF TIME" in the user programs. It is suggested that you set times that are appropriate for your usage of the machine. (p.*

*64) 17 2 Chapter 2 LOADING PAPER The tray location indicator will blink when there is no paper in the selected paper tray, or when the selected paper tray is not closed or is improperly closed. PAPER For best results, use only SHARP recommended paper. Paper tray type Paper tray 1 Paper tray 2 Paper type Size Weight Capacity 250 sheets \*1 (The paper should not exceed the line on the tray) 50 sheets \*1 Standard paper 5-1/2" x 8-1/2" 15 lbs. to 21 lbs. Recycled paper (Invoice) (56 g/m2 to 8-1/2" x 11" (Letter) 80 g/m2) 8-1/2" x 13" (Foolscap) 8-1/2" x 14" (Legal) Standard paper 3-1/2" x 5-1/2" to Recycled paper 8-1/2" x 14" Thick paper Transparency film/Labels Envelopes \*2 Monarch (3-7/8" x 7-1/2") Commercial 9 (3-7/8" x 8-7/8") Commercial 10 (4-1/8" x 9-1/2") 15 lbs.*

*to 21 lbs. (56 g/m2 to 80 g/m2) Bypass tray 14 lbs. to 34.5 lbs. Load one (52 g/m2 to sheet at a 128 g/m2)\*3 time in the bypass tray. \*1 The number of sheets of paper that can be loaded varies depending on the weight of the paper. \*2 Do not use non-standard envelopes or envelopes that have metal clasps, plastic snappers, strings, windows, linings, self-adhesive strips, patches or synthetic materials. Do not use envelopes that are filled with air or envelopes that have labels or stamps attached. These will damage the machine. \*3 When loading paper larger than 8-1/2" x 11" (A4) size, do not use paper of weight greater than 28 lbs.*

*(105 g/m2 ). 18 LOADING PAPER Special papers Follow these guidelines when using special papers. G Use SHARP recommended transparency film and* label sheets. Using other than SHARP recommended paper may result in misfeeds or smudges on the output. If other than SHARP recommended media must *be used, feed each sheet one at a time using the bypass tray (do not attempt continuous copying or printing). G There are many varieties of special paper available on the market, and some cannot be used with this machine. Before using special paper, contact a SHARP service center. G Before using other than SHARP recommended paper, make a test copy to see if the paper is suitable. 2 LOADING THE PAPER TRAY 1 and 2 Note Make sure that the paper is not*

*torn, is free of dust, and has no wrinkles or curled edges. 1 Raise the handle of the paper tray and pull the paper tray out until it stops. 2 Remove the pressure plate lock. Rotate the pressure plate lock in the direction of the arrow to remove it while pressing down on the pressure plate of the paper tray. 3 Store the pressure plate lock which has been removed in step 2. To store the pressure plate lock, rotate the lock to secure it as shown below. Pressure plate lock 19 LOADING PAPER 4 Fan the paper and insert it into the tray.*

*Make sure that the edges go under the corner hooks. Note · Do not load paper above the maximum height line ( ). Exceeding the line will cause a paper misfeed. · If the paper is not fanned, double-feeds or misfeeds may occur.*

[You're reading an excerpt. Click here to read official SHARP](http://yourpdfguides.com/dref/1246246)

[AL-1655CS user guide](http://yourpdfguides.com/dref/1246246)

### *· Make sure the stack of paper is straight before loading it.*

*When adding paper, take the remaining paper out and combine it into a single stack with the new paper. · Make sure that all the paper in the stack is the same size and type. · When loading paper, ensure that there is no space between the paper and the guide, and make sure that the guide is not set too narrow and causes the paper to bend. Incorrect loading will cause the paper to skew or misfeed. 5 Gently push the paper tray back into the machine. · If you loaded a paper size that is different from the previously loaded paper size, change the paper size setting as explained in "CHANGING A TRAY'S PAPER SIZE SETTING" (p.23) · When not using the machine for an extended period, remove all paper from the paper tray and store it in a dry place. If paper is left in the machine for an extended period, the paper will absorb moisture from the air, resulting in paper jams. Note 20 BYPASS FEED (including special paper) The bypass tray can be used to feed standard paper, transparency film, labels, envelopes, and other special purpose paper. Important points when inserting paper in the bypass tray Up to 50 sheets of standard copy paper can be inserted in the bypass tray.*

*(Capacity will vary depending on the type of paper loaded.) Be sure to place envelopes horizontally as shown in the following diagram. 2 Available Not Available · When loading envelopes, make sure that they are straight and flat and do not have loosely glued construction flaps (not the closure flap). · Special papers such as SHARP recommended transparency film, labels, and envelopes must be fed one sheet at a time through the bypass tray. · When adding paper, first remove any paper remaining in the tray, combine it with the paper to be added and then reload as a single stack. The paper to be added must be the same size and type as the paper already in the tray. · Do not use paper that is smaller than the original. This may cause smudges or unclean images. · Do not use paper that has already been printed on by a laser printer or plain paper fax machine. This may cause smudges or unclean images.*

*Envelopes Do not use the following envelopes, as misfeeds will occur. · Envelopes with metal tabs, clasps, strings, holes, or windows. · Envelopes with rough fibers, carbon paper, or glossy surfaces. · Envelopes with two or more flaps. · Envelopes with tape, film, or paper attached to the flap.*

*· Envelopes with a fold in the flap. · Envelopes with glue on the flap to be moistened for sealing. · Envelopes with labels or stamps. · Envelopes that are slightly inflated with air. · Envelopes with glue protruding from the seal area.*

*· Envelopes with part of the seal area peeled off. · Be sure to select com9, com10 or Monarch in the paper size setting of the printer driver. (For detailed information on the printer driver, refer to the online manual.) 21 LOADING PAPER Loading paper in the bypass tray Note · Paper must be fed narrow side first into the feed slot. · Special papers such as transparency film, labels, and envelopes must be fed one sheet at a time through the bypass tray. · When copying onto transparency film, remove each copy promptly. Do not let copies stack up. 1 Open the bypass tray and extend the tray. Note To close the bypass tray, perform step 1 and then step 2 in the illustration and push the round projections at the right of the tray until they click. 2 Set the bypass tray paper guides to the paper width.*

*Insert the paper (print face down) all the way into the bypass tray. Print face 3 Press the [TRAY SELECT] key ( ) to select the bypass tray. 22 CHANGING A TRAY'S PAPER SIZE SETTING Follow these steps to change a tray's paper size setting. Note · The paper size setting cannot be changed when the machine has stopped temporarily due to running out of paper or a misfeed. · During printing (even in copy mode), the paper size setting cannot be changed. 1 2 Press the [MENU] key. Press the [ ] key ( ) or [ ] key ( ) until "PAPER SIZE" appears, and then press the [ENTER] key. Press the [ENTER] key to select the tray. PAPER SIZE 1:TRAY1 2 3 Press the [ ] key ( ) or [ ] key ( ) to select the paper size, and then press the [ENTER] key. The paper size changes as follows each time the [ ] key ( ) or [ ] key ( ) is pressed: "8.*

*5x14""8.5x13""8.5x11""5.5x8.5" "A4""B5""A5".*

*TRAY1 1:8.5X14 Note When you have finished configuring the tray's paper size setting, press the [MENU] key. 4 Squeeze the lock lever of the front guide and slide the front guide to match the width of the paper, and move the left guide to the appropriate slot as marked on the tray. Left guide Front guide · The front guide is a slide-type guide. Grasp the locking knob on the guide and slide the guide to the indicator line of the paper to be loaded.*

*· The left guide is an insert-type guide. Remove it and then insert it at the indicator line of the paper to be loaded. 23 3 1 Chapter 3 MAKING COPIES This chapter explains basic copying functions. NORMAL COPYING Using the document glass Note · The document glass can scan up to a 8-1/2" x 14" original. When a copy is made, the edges will not be copied (image loss). For the image loss, see the "SPECIFICATIONS" (p.93). Open the RSPF, and place the original face down on the document glass. [How to place the original] Original scale Align the original with the original scale and the centering ( ) mark.*

*mark 2 Gently close the RSPF.*

*3 Select the number of copies and any other copy settings, and then press the [START] key ( ). Note · To stop copying in the middle of a run, press the [CLEAR] key ( · For the copy settings, see pages 27 through 29. ). Copying books or originals with folds or creases Press down on the RSPF while copying as shown. If the RSPF is not completely closed, shadows may appear on the copy or it may be fuzzy. Straight originals with folds or creases well before placing. 24 MAKING COPIES Using the RSPF Note · Originals that are 5-1/2" x 8-1/2" to 8-1/2" x 14" and 14 lbs. to 24 lbs. (52 g/m2 to 90 g/m2) can be used. A maximum of 30 pages can be placed at once.*

*· Straighten curled originals before placing them in the document feeder tray. Curled originals may cause misfeeds. · Place originals horizontally. · Before placing originals in the document feeder tray, be sure to remove any staples or paper clips from them. · When a copy is made, the edges will not be copied (image loss).*

*For the image loss, see the "SPECIFICATIONS" (p.93). · When using the margin shift function, check the position of the margins carefully.*

[You're reading an excerpt. Click here to read official SHARP](http://yourpdfguides.com/dref/1246246)

[AL-1655CS user guide](http://yourpdfguides.com/dref/1246246)

### *(p.38) 1 2 Make sure that an original has not been left on the document glass.*

*Adjust the original guides to the size of the originals. 3 3 Set the original(s) face up in the document feeder tray. The RSPF indicator on the operation panel will light up. If this indicator does not light up, the originals are not properly set or the RSPF is not properly closed. Original face up 4 Select the number of copies and any other copy settings, and then press the [START] key ( ). Note · The default output mode for copying from the RSPF is sort mode (p.33), and a checkmark " " will automatically appear in the display (p.11). If "SORT AUTO SELECT" is disabled in the user programs, the default output mode will be nonsort mode. (p.*

*67) · To stop copying in the middle of a run, press the [CLEAR] key ( ). · For the copy settings, see pages 27 through 29. 25 MAKING COPIES Originals that cannot be used in the RSPF The following originals cannot be used. These may cause misfeeds or smudging and unclear images. · Transparencies, tracing paper, other transparent or translucent paper, and photographs. · Carbon paper, thermal paper. · Originals that are creased, folded, or torn. · Glued originals, cut-out originals. · Originals with binder holes. · Originals printed using an ink ribbon (thermal transfer printing), originals on thermal transfer paper.*

*Stream feeding mode "SET ORIGINALS FOR STREAM FEEDING" will appear in the display for five seconds after all originals are fed. If a new original is placed in the RSPF during this time, the original will be automatically fed in and copying will begin with the same setting. The stream feeding mode is disabled in "STREAM FEEDING" in the user programs (p.65). Capacity of paper output tray Maximum number of pages that can be held in the tray: 200 Paper output tray extension When copying onto paper larger than 8-1/2" x 11" size, pull out the paper output tray extension.*

*Paper holder arm The paper output tray has a paper holder arm. The paper holder arm presses gently on the output paper to stock it. (p.9) Note · The paper output tray can hold a maximum of 200 pages. If more than 200 pages are allowed to accumulate, a paper jam may occur.*

*· After removing paper, if you need to return the paper to the paper output tray, lift up the paper holder arm and place the paper under the arm. 26 MAKING COPIES Setting the number of copies Press the numeric keys to set the number of copies. OPY. x11 55 The set number of copies appears in the display. A maximum of 99 copies can be set. If you wish to make only a single copy, copying is possible with the display showing "0". Note If you enter the wrong number, press the [CLEAR] key ( enter the correct number. ) and 3 SELECTING THE TRAY Press the [TRAY SELECT] key ( ). Each time, you press the [TRAY SELECT] key ( ), the location indicated by the tray location indicator changes in the following order : paper tray 1 paper tray 2 bypass tray. READY TO COPY.*

*100% EXTRA Note The tray location indicator will blink when there is no paper in the paper tray during operations, or when the tray is not closed or is improperly closed. 27 MAKING A COPY DARKER OR LIGHTER Automatic exposure adjustment is initially enabled. This function automatically adjusts the copy image according to the original being copied. If you wish to select the exposure level yourself, follow the steps below. (Select from 2 original types and 5 exposure levels for each original type.) The exposure level used in automatic exposure adjustment can also be changed with "AE LEVEL ADJUST" in the user programs (p.67). Original types G AUTO ...*

*... Automatic exposure adjustment is enabled and the exposure is automatically adjusted according to the original being copied. The exposure is lowered for colored areas and background shadows.*

#### *G TEXT .....*

*.. The exposure is raised for light areas and lowered for dark backgrounds to make text easier to read. G PHOTO ... Halftones in the photo are reproduced with greater clarity. 1 2 Place the original(s). Press the [EXPOSURE] key to select the original type. The original image type changes as follows each time the [EXPOSURE] key is pressed: "AUTO" "TEXT" "PHOTO".*

*TEXT ||||| Note To return to auto exposure adjustment, press the [EXPOSURE] key until "AUTO" appears. TEXT ||||| 3 If needed, adjust the exposure level for TEXT or PHOTO. For a darker image, press the [ ] key ( lighter image, press the [ ] key ( ). ). For a 4 5 Press the [ENTER] key. Select the number of copies and any other copy settings, and then press the [START] key ( ). Note Exposure value guidelines (When in "TEXT" setting) TEXT ||||| Colored text or text written in pencil Normal originals Dark originals like newspapers 28 REDUCTION/ENLARGEMENT/ZOOM Copies can be reduced down to 25% or enlarged up to 400%. (When the RSPF is being used, the zoom copy ratio range is 50% to 200%.) The [COPY RATIO] key can be pressed to quickly select a*

*ratio from among eight preset ratios. In addition, the [ ] key ( ) and [ ] key ( ) can be pressed to select the ratio in increments of 1%. 1 2 Place the original(s) and check the paper size. Press the [COPY RATIO] key. COPY RATIO - 100% + 3 Press the [COPY RATIO] key and/or [ ] key ( ) or [ ] key ( ) to select the desired copy ratio and then press the [ENTER] key. Selecting a preset ratio The preset ratios change as follows each time the [COPY RATIO] key is pressed: "100%" "78%" "64%" "50%" "25%" "400%" "200%" "129%". 8.*

*5x14 TO 8.5x11 78% + 3 Fine adjustment of the ratio The ratio can be adjusted from 25% to 400% in increments of 1%. (When the RSPF is being used, the zoom copy ratio range is 50% to 200%.) Use the [ ] key ( ) or the [ ] key ( ) for fine adjustment. ZOOM 99% + Note · To return the ratio to 100%, press the [COPY RATIO] key until 100% appears.*

*· Press the [COPY RATIO] key to set the approximate ratio, then press the [ ] key ( ) or [ ] key ( ). · To decrease or increase the zoom ratio rapidly, hold down the [ ] key ( ) or [ ] key ( ). The ratio will stop changing at each of the preset ratios. To continue changing the ratio, release the key and then hold it down again. 4 Select the number of copies and any other copy settings, and then press the [START] key ( ). The copy will be delivered to the paper output tray. 29 4 Chapter 4 CONVENIENT COPY FUNCTIONS AUTOMATIC TWO-SIDED COPYING Two originals can be automatically copied onto both sides of a single sheet of paper. When the RSPF is used, two-sided copies of two-sided originals can easily be made. Original Paper One-sided original Two sides Document glass Usable paper 5-1/2" x 8-1/2", 8-1/2" x 11", 8-1/2" x 13", 8-1/2" x 14" · The bypass tray cannot be used.*

[You're reading an excerpt. Click here to read official SHARP](http://yourpdfguides.com/dref/1246246)

[AL-1655CS user guide](http://yourpdfguides.com/dref/1246246)

 *5-1/2" x 8-1/2", 8-1/2" x 11", 8-1/2" x 13", 8-1/2" x 14" · Special paper cannot be used.*

*\*1 The bypass tray can not be used. One-sided original Two sides RSPF Two-sided original One side Two-sided original Two sides\*1 When performing automatic two-sided copying of one-sided originals, the orientation of the copied image can be selected according to the binding position of the paper. SHORT EDGE: Select when binding the paper at the short edge. AB (Paper orientation: Landscape) A B (Paper orientation: Portrait) LONG EDGE: Select when binding the paper at the long edge. A B (Paper orientation: Landscape) AB (Paper orientation: Portrait) 30 CONVENIENT COPY FUNCTIONS Using the document glass 1 2 Place the original that you wish to copy onto the front side of the paper on the document glass and close the RSPF. Press the [2-SIDED COPY] key until "1 TO 2" appears, and then press the [ENTER] key. 2-SIDED COPY 1 TO 2 3 Press the [ ] key ( ) or [ ] key ( ) to select the binding edge and then press the [ENTER] key. Select "LONG EDGE" or "SHORT EDGE". The "LONG EDGE" and "SHORT EDGE" are shown in the illustration on the previous page. BINDING EDGE LONG EDGE 4 Select the number of copies and any other settings, and then press the [START] key ( ). "[START] : NEXT SCAN [#] : START PRINT" appears and the original is scanned into memory. To immediately print the scanned image, press the [ ] key. 4 5 Replace the original with the next original and close the RSPF, and then press the [START] key ( ). Repeat step 5 until all originals have been scanned. Copies will be output each time two originals have been scanned.*

*When the number of original pages is odd The first original The second original and "[START] : NEXT SCAN [#] : START PRINT" appears, press the [ ] key after all pages have been scanned. 1 2 Note · If you need to clear the data scanned into memory, press the [CLEAR] key ( ). When the [CLEAR] key ( ) is pressed, the number of copies setting is also cleared. · To cancel automatic two-sided copying, press the [CLEAR ALL] key ( ) or press the [2-SIDED COPY] key, select the "1 TO 1", and then press the [ENTER] key. · If the special function sort mode was selected in step 4, copying will not begin until the [ ] key is pressed.*

*31 CONVENIENT COPY FUNCTIONS Using the RSPF 1 2 Place the original(s) in the RSPF. (p.25) If you place an odd number of originals for one-sided to two-sided copying, the last page will be one-sided. Press the [2-SIDED COPY] key and select the two-sided copy mode that you wish to use. The mode changes as follows each time you press the [2-SIDED COPY] key: "1 TO 1" "1 TO 2" "2 TO 2" "2 TO 1" 2-SIDED COPY 2 TO 1 · "1 TO 2": Two-sided copies from one-sided originals · "2 TO 2": Two-sided copies from two-sided originals · "2 TO 1": One-sided copies from two-sided originals 3 Press the [ENTER] key. If you selected "1 TO 2" in step 2, select "LONG EDGE" or "SHORT EDGE" and press the [ENTER] key. LONG EDGE and SHORT EDGE are shown in the illustration on page 30. 4 If you selected "2 TO 1" or "2 TO 2", press the [ ] key ( ) or [ ] key ( ) to select the original size and then press the [ENTER] key. The following original sizes can be selected: "8.5x14", "8.*

*5x13", "8.5x11", "5.5x8.5", "A4", "B5", "A5". ORIG. SIZE ENTER 5.5x8.5 5 Select the number of copies and any other copy settings, and press the [START] key ( The copy will be delivered to the paper output tray. ). Note · To cancel automatic two-sided copying, press the [CLEAR ALL] key ( ) or press the [2-SIDED COPY] key, select the "1 TO 1", and then press the [ENTER] key.*

*· Do not touch the reversing tray while automatic two-sided copying is in progress. 32 SORT COPY Copies of multiple original pages can sorted into sets. Note The number of pages that can be scanned varies depending on the original type (photo, text, etc.) and the amount of memory allocated to the printer. The amount of memory allocated to the printer can be changed with "MEM.*

*FOR PRINTER" in the user programs. (p.66) 123 2 1 3 123 123 Sort copy Using the document glass 1 2 Place the first original. (p.24) Press the [E-SORT/SP. FUN] key until "SORT" appears and then press the [ENTER] key. SPECIAL FUNCTION SORT 4 3 Press the [ ] key ( ) to move " " to the "ON" position and then press the [ENTER] key. SORT ON OFF 4 5 Select the number of copies and any other settings, and then press the [START] key ( ). "[START] : NEXT SCAN [#] : START PRINT" appears and the original is scanned into memory. Replace the original with the next original, and then press the [START] key ( ). Repeat step 5 until all originals have been scanned into memory. Note To clear the data in memory, press the [CLEAR] key ( ). When the [CLEAR] key ( ) is pressed, the number of copies setting is also cleared. 6 When all originals have been scanned, press the [ The copies are delivered to the paper output tray. ] key.*

*Note · To cancel the sort copy job, press the [CLEAR] key ( ). · To cancel sort copy mode, press the [CLEAR ALL] key ( ). 33 CONVENIENT COPY FUNCTIONS Using the RSPF 1 Place the originals. (p.25) Note · If "SORT AUTO SELECT" is enabled in the user programs, the default output mode for copying from the RSPF is sort mode (p.67). In this case go directly to step 4. A checkmark " " will automatically appear in the display (p.11). · If "SORT AUTO SELECT" is disabled, the default output mode will be non-sort mode.*

*Follow the steps below to select sort mode. SPECIAL FUNCTION SORT 2 Press the [E-SORT/SP.FUN] key until "SORT" appears and then press the [ENTER] key. 3 Press the [ ] key ( ) to move " " to the "ON" position and then the [ENTER] key. SORT ON OFF 4 Select the number of copies and any other settings, and then press the [START] key ( ).*

*The copies are delivered to the paper output tray. Note · To cancel the sort copy job, press the [CLEAR] key ( ). · To cancel sort copy mode, press the [CLEAR ALL] key ( ). If the memory becomes full · If the memory becomes full while scanning the originals, "MEMORY FULL, PRESS START TO RESUME" will appear in the display, and the machine will stop copying. · To copy the originals that have been scanned up to that point, press the [START] key ( ). · To clear the data that has been scanned into memory, press the [CLEAR ALL] key ( ) or the [CLEAR] key ( ).*

[You're reading an excerpt. Click here to read official SHARP](http://yourpdfguides.com/dref/1246246)

[AL-1655CS user guide](http://yourpdfguides.com/dref/1246246)

 *Offset function during sort copy The offset function shifts the position of each set of copies in the paper output tray for easy separation. The offset function can be changed with "OFFSET FUNCTION" in the user programs. (p.65) 2 1 3 11 2 1 3 1 Offset function When offset function is disabled 34 COPYING MULTIPLE ORIGINALS ONTO A SINGLE (2 IN 1 copy) SHEET OF PAPER Multiple originals can be copied onto a single sheet of paper in a selected layout pattern. This function is convenient for compiling multi-page reference materials into a compact format, or for providing an overview of all pages of a document on a single page. Pattern 1 Pattern 2 Note · An appropriate ratio setting will be automatically selected based on the size of the originals, the size of the paper. When using the document glass, reduction is possible to 25%. When using the RSPF, reduction is possible to 50%. Certain combinations of original size and paper size may result in images being cut off.*

*· 2 IN 1 copying cannot be used in combination with the margin shift copying. · The 2 IN 1 layout pattern can be changed with "LAYOUT IN 2IN1" in the user programs (p.65). · The bypass tray cannot be used for 2 IN 1 copying. 4 Using the document glass 1 2 Place the first original. (p.24) Press the [E-SORT/SP.FUN] key until "2IN1" appears and then press the [ENTER] key. SPECIAL FUNCTION 2IN1 3 Press the [ ] key ( ) to move " " to the "ON" position and then press the [ENTER] key. 2IN1 ON OFF 35 CONVENIENT COPY FUNCTIONS 4 Press the [ ] key ( ) or [ ] key ( ) to select the original size and then press the [ENTER] key.*

*The following original sizes can be selected: "8.5x14", "8.5x13", "8.5x11", "5.5x8.*

*5", "A4", "B5", "A5" ORIG. SIZE ENTER 5.5x8.5 5 Select the number of copies and any other settings, and then press the [START] key ( ). "[START] : NEXT SCAN [#] : START PRINT" appears and the original is scanned into memory.*

*To immediately print the scanned image, press the [ ] key. 6 Replace the original with the next original, and then press the [START] key ( ). Repeat step 6 until all originals have been scanned. Copies will be output each time two originals have been scanned. When the number of original pages is odd and "[START] : NEXT SCAN [#] : START PRINT" appears, press the [ ] key after all pages have been scanned. Note · To clear the data in memory, press the [CLEAR] key ( ). When the [CLEAR] key ( ) is pressed, the number of copies setting is also cleared. · To cancel 2 IN 1 copying, press the [CLEAR] key ( ). · To cancel 2 IN 1 copy mode, press the [CLEAR ALL] key ( ). 36 CONVENIENT COPY FUNCTIONS Using the RSPF 1 2 Place the originals.*

*(p.25) Press the [E-SORT/SP.FUN] key until "2IN1" appears and then press the [ENTER] key. SPECIAL FUNCTION 2IN1 3 Press the [ ] key ( ) to move " " to the "ON" position and then press the [ENTER] key. 2IN1 ON OFF 4 Press the [ ] key ( ) or [ ] key ( ) to select the original size and then press the [ENTER] key. The following original sizes can be selected: "8.5x14", "8.5x13", "8.5x11", "5.5x8.*

*5", "A4", "B5", "A5" ORIG. SIZE ENTER 5.5x8.5 4 5 Select the number of copies and any other settings, and press the [START] key ( ). The copy is delivered to the paper output tray.*

*· To cancel 2 IN 1 copying, press the [CLEAR] key ( ). · To cancel 2 IN 1 copy mode, press the [CLEAR ALL] key ( Note ). 37 CREATING MARGINS WHEN COPYING (Margin shift) The margin shift function is used to automatically shift the text or image or the copy paper approximately 1/2". As shown below, LONG EDGE or SHORT EDGE can be selected. AB SHORT EDGE RSPF LONG EDGE AB Margin Copy AB Margin BA Document glass Original Note · This feature cannot be used with the 2 IN 1 feature.*

*· The margin width can be changed with "MARGIN WIDTH" in the user programs. (p.66) · Note that a margin is created by shifting the image, and thus if the image is shifted too far, the edge of the image may be cut off. 1 2 Place the original(s). Press the [E-SORT/SP.FUN] key until "MARGIN SHIFT" appears and then press the [ENTER] key. SPECIAL FUNCTION MARGIN SHIFT 38 CONVENIENT COPY FUNCTIONS 3 Press the [ ] key ( ) to move " " to the "ON" position and then press the [ENTER] key. MARGIN SHIFT ON OFF 4 Press the [ ] key ( ) or [ ] key ( ) to select the margin position and then press the [ENTER] key. Select "LONG EDGE" or "SHORT EDGE". For the margin position, see the previous page.*

*MARGIN SHIFT LONG EDGE 5 Select the number of copies and any other settings, and then press the [START] key ( ). The copy is delivered to the paper output tray. Note · To cancel margin shift copying, press the [CLEAR] key ( ). · To cancel margin shift mode, press the [CLEAR ALL] key ( ). 4 39 5 Chapter 5 SET UP THE SOFTWARE This chapter explains how to install and configure the software that is required for the printer and scanner functions of the machine. The procedure for viewing the Online Manual is also explained. Note · The screen images in this manual are mainly for Windows XP. With other versions of Windows, some screen images may be different from those in this manual. · This manual refers to the CD-ROM that accompanied the machine simply as "CD-ROM". SOFTWARE FOR AL-1655CS The CD-ROM that accompanies the machine contains the following software: MFP driver Printer driver The printer driver enables you to use the printer function of the machine.*

*The printer driver includes the Print Status Window. This is a utility that monitors the machine and informs you of the printing status, the name of the document currently being printed, and error messages. Please note that the Print Status Window does not operate when the machine is used as a network printer. Scanner driver (USB only) The scanner driver allows you to use the scanning function of the machine with TWAIN-compliant and WIA-compliant applications. Sharpdesk (USB only) Sharpdesk is an integrated software environment that makes it easy to manage documents and image files, and launch applications.*

*Button Manager (USB only) Button Manager allows you to use the scanner menus on the machine to scan a document. Note The scanning feature can only be used with computers that are running Windows 98/Me/2000/XP and are connected to the machine by a USB cable. If you are running Windows 95/NT 4.0 or are connected to the machine by a LAN connection, only the printer function can be used. 40 BEFORE INSTALLATION Hardware and software requirements Check the following hardware and software requirements in order to install the software.*

*IBM PC/AT or compatible computer equipped with a USB 2.0\*1/1.1\*2 or 10Base-T LAN interface 3 \*4 Windows 95, Windows 98, Windows Me, Windows NT Operating system\* Workstation 4.0 (Service Pack 5 or later)\*5, Windows 2000 Professional\*5, Windows XP Professional\*5, Windows XP Home Edition\*5 Display 800 x 600 dots (SVGA) display with 256 colors (or better) Hard disk free space 150 MB or more Other hardware An environment on which any of the operating systems requirements listed above can fully operate \*1 The machine's USB connector will transfer data at the speed specified by the USB 2.0 (Hi-*

*Speed) only if the Microsoft USB 2.0 driver is preinstalled in the computer, or if the USB 2.0 driver for Windows 2000 Professional/XP that Microsoft provides through its "Windows Update" is installed. \*2 Compatible with Windows 98, Windows Me, Windows 2000 Professional, Windows XP Professional or Windows XP Home Edition preinstalled model standardly equipped with a USB port. \*3 Printing is not available in MS-DOS mode. \*4 The machine does not support printing from a Macintosh environment.*

*\*5 Administrator's rights are required to install the software using the installer. Computer type 5 Installation environment and usable software The following table shows the drivers and software that can be installed for each version of Windows and interface connection method. Cable USB\*1 LAN Operating system Windows 98/Me/2000/XP Windows 95/98/Me/ NT 4.0/2000/XP MFP Driver Printer Scanner driver driver Available\*2 Button Sharpdesk Manager Available Not Available\*3 \*1 Windows 98/Me does not support USB 2.0. A USB 2.0 connection can be used in Windows 98/Me, however, the performance will be the same as USB 1.1. The print speed based on USB 2.0 specifications can only be attained if your computer is running Windows 2000/XP, you are using a cable that supports USB 2.*

*0 (USB 1.1 or USB 2.0 certified), and the cable is connected to a USB 2.0 port on your computer. If the connection is made through a hub, the hub must support USB 2.*

*0. \*2 The printer driver that is installed will vary depending on the type of connection between the machine and your computer. \*3 Although it is possible to install Button Manager and Sharpdesk on Windows 98/Me/2000/XP, neither Button Manager nor the scanner function of Sharpdesk can actually be used. 41 INSTALLING THE SOFTWARE Note · If you need to use a different connection method after installing the software using a USB or network connection, you must first uninstall the software (See "Removing the software" on page 79) and then install it using the new connection method. · In the following explanations it is assumed that the mouse is configured for right hand operation.*

*· The scanner feature only works when using a USB cable. · If an error message appears, follow the instructions on the screen to solve the problem. After the problem is solved, the installation procedure will continue. Depending on the problem, you may have to click the "Cancel" button to exit the installer. In this case, reinstall the software from the beginning after solving the problem. · When installing Sharpdesk, a minimal version of Internet Explorer 5.01 will be installed on your computer if your computer does not currently have Internet Explorer version 4.01 or later. Using the machine with a USB connection 1 The USB cable must not be connected to the machine. Make sure that the cable is not connected before proceeding.*

*If the cable is connected, a Plug and Play window will appear. If this happens, click the "Cancel" button to close the window and disconnect the cable. Note The cable will be connected in step 13. 2 3 4 Insert the CD-ROM into your computer's CD-ROM drive. Click the "start" button, click "My Computer" ( doubleclick the CD-ROM icon ( ). ), and then In Windows 98/Me/2000, double-click "My Computer", and then double-click the CD-ROM icon. Double-click the "setup" icon ( ). Note If the language selection screen appears after you double click the "setup" icon, select the language that you wish to use and click the "Next" button. (Normally the correct language is selected automatically.) 5 6 42 The "SOFTWARE LICENSE" window will appear.*

*Make sure that you understand the contents of the software license, and then click the "Yes" button. Read the "Readme First" in the "Welcome" window and then click the "Next" button. SET UP THE SOFTWARE 7 To install all of the software, click the "Standard" button. To install particular packages, click the "Custom" button. If you selected "Standard", installation will begin.*

*Go to step 12. 8 If you clicked the "Custom" button, select the checkboxes of the software packages to be installed and then click the "Next" button. Click the "Display README" button to show information on packages that are selected. 5 43 SET UP THE SOFTWARE 9 The files required for installation of the MFP driver are copied (if "MFP Driver" was selected). Follow the on-screen instructions.*

*If you are running Windows 2000/XP and a warning message appears "Continue Anyway" or "Yes". When "The installation of the SHARP software is complete" appears, click the "OK" button. Caution regarding the Windows logo test or digital signature, be sure to click 10 Begin the installation of Button Manager (if "Button Manager" was selected). Follow the on-screen instructions. Click the "Finish" button when the message informs you that setup is successful. The Sharpdesk installer will start. 11 Begin the installation of Sharpdesk (if "Sharpdesk" was selected). Follow the on-screen instructions. Click the "Finish" button when the message informs you that Setup is complete. Caution "Skip" button or the "Continue" button as appropriate to continue the Sharpdesk installation.*

*In Windows 98/Me/2000, if the following screen appears, click the If "Skip" is selected, the Sharpdesk installation will continue without installing Sharpdesk Imaging. If "Continue" is selected, Sharpdesk Imaging will be installed. If Imaging for Windows is installed on your computer, Sharpdesk Imaging will overwrite Imaging for Windows. 44 SET UP THE SOFTWARE 12 When the "Finish" screen appears, click the "Close" button. If you are running Windows 2000/XP and a warning message appears "Continue Anyway" or "Yes". A message will appear instructing you to connect the machine to your computer. Click the OK button. Caution regarding the Windows logo test or digital signature, be sure to click Note · If this is a "Standard" installation, the "Finish" screen will appear after several minutes.*

 *· After the installation, a message prompting you to restart your computer may appear. In this case, click the "Yes" button to restart your computer. 13 Make sure that the power of the machine is turned on, and then connect the USB cable (p. 46). Windows will detect the machine and a Plug and Play screen will appear. If the following message appears on your computer screen, close it. Caution A window regarding "HI-SPEED USB Device" will then appear.*

*Close the window. This message appears when the machine's USB 2.0 mode is not set to "HI-SPEED". For information on switching the USB 2.0 mode, see Chapter 6, "PRINTER/SCANNER FUNCTIONS".*

*5 14 Begin installation of the scanner driver. "SHARP AL-1655CS" will appear in the "Found New Hardware Wizard" dialog box. Select "Install the software automatically (Recommended)" and click the "Next" button. Follow the on-screen instructions. If you are running Windows 2000/XP and a warning message appears "Continue Anyway" or "Yes". Caution regarding the Windows logo test or digital signature, be sure to click Note A "USB 2.0 Composite Device" installation window may appear prior to this procedure. In this case, follow the instructions in the window to install the USB 2.0 Composite Device. 45 SET UP THE SOFTWARE 15 Begin installation of the printer driver.*

*"SHARP AL-1655CS" will appear in the "Found New Hardware Wizard" dialog box. Select "Install the software automatically (Recommended)" and click the "Next" button. Follow the on-screen instructions. If you are running Windows 2000/XP and a warning message appears "Continue Anyway" or "Yes". Caution regarding the Windows logo test or digital signature, be sure to click 16 Follow the instructions in the Plug and Play screen that appears in your version of Windows to begin the installation. This completes the installation of the software. · If you installed Button Manager, set up Button Manager as explained in "SETTING UP BUTTON MANAGER" (p. 55). Connecting a USB cable Follow the procedure below to connect the machine to your computer. A USB cable for connecting the machine to your computer is not included with the machine.*

*Please purchase the appropriate cable for your computer. Caution · USB is available with a PC/AT compatible computer that was originally equipped with USB and had Windows 98, Windows Me, Windows 2000 Professional, Windows XP Professional or Windows XP Home Edition preinstalled. · Do not connect the USB cable before installing the MFP driver. The USB cable should be connected during installation of the MFP driver. · If the machine will be connected using a USB 2.*

*0 port of your computer, please purchase a USB cable that supports USB 2.0. · The machine's USB connector will transfer data at the speed specified by the USB 2.0 (Hi-Speed) only if the Microsoft USB 2.0 driver is preinstalled in the computer, or if the USB 2.*

*0 driver for Windows 2000 Professional/XP that Microsoft provides through its "Windows Update" Web page is installed. · To obtain the fastest USB 2.0 data transfer speed, "USB2.0 MODE SWITCH" in the machine's user programs must be set to "HI-SPEED". For more information, see "USER PROGRAMS" (p.68). · Use the machine's "HI-SPEED" mode only when using a computer that is running Windows 2000/XP. · Even when the Microsoft USB 2.0 driver is used, it may not be possible to obtain full USB 2.0 speed if a PC card supporting USB 2.*

*0 is used. To obtain the latest driver (which may enable a higher speed), contact the manufacturer of your PC card. · Connection is also possible using a USB 1.1 port on your computer. However, the specifications will be USB 1.1 specifications (Full-Speed). Note 46 SET UP THE SOFTWARE 1 Insert the cable into the USB connector on the machine. 2 Insert the other end of the cable into your computer's USB port. Using the machine as a network printer Note · Interface cables for connecting the machine to your computer are not included with the machine. Please purchase the appropriate cable for your computer.*

*· If you intend to use the machine as a scanner, it must be connected to your computer with a USB interface cable. The scanner function cannot be used if the machine is connected with a LAN cable. · To install the software using a network connection in Windows 95, Internet Explorer version 4.01 or later must be installed on your computer. If this is not installed, double-click "My Computer" and then double-click the CD-ROM icon.*

*Double-click the following folders in order; "Packages" - "Neutral" - "Sharpdesk" - "le501" - "EN", and then double-click "ie5setup.exe". 1 Insert the LAN cable into the LAN connector on the machine. Use a network cable that is shielded. 5 2 3 4 Turn on the machine.*

*Insert the CD-ROM into your computer's CD-ROM drive. Click the "start" button, click "My Computer" ( double-click the CD-ROM icon ( ). ), and then In Windows 95/98/Me/NT 4.0/2000, double-click "My Computer", and then double-click the CD-ROM icon. 47 SET UP THE SOFTWARE 5 Double-click the "setup" icon ( ). Note If the language selection screen appears after you double click the "setup" icon, select the language that you wish to use and click the "Next" button. (Normally the correct language is selected automatically.) 6 7 The "SOFTWARE LICENSE" window will appear. Make sure that you*

*understand the contents of the software license, and then click the "Yes" button. Read the "Readme First" in the "Welcome" window and then click the "Next" button.*

*Note To set the IP address of the machine, follow the steps below. If the machine is already connected to the network and its IP address has been set, go to "LPR (TCP/IP) direct printing" (p.50). Set the IP Address This setting is only required once when using the machine on a network. 8 Click the "Set the IP Address" button. 48 SET UP THE SOFTWARE 9 The printer or printers connected to the network will be detected. Click the printer to be configured (the machine) and click the "Next" button. Note · The "Ethernet Address" is indicated on the left side of the machine near the LAN connector. · If the machine is used on a different network after the IP address is set, the machine will not be recognized. Enter the Ethernet Address and click the "Initialize" button to initialize the IP address.*

*Follow the on-screen instructions to click the "OK" button and then the "Search" button.*

[You're reading an excerpt. Click here to read official SHARP](http://yourpdfguides.com/dref/1246246)

[AL-1655CS user guide](http://yourpdfguides.com/dref/1246246) <http://yourpdfguides.com/dref/1246246>